### *Оглавление.*

[Введение. Общие требования.](#page-1-0)

[Общая схема бизнес-процессов предприятия.](#page-5-0)

- [1. Планирование по предприятию.](#page-6-0)
	- [1.1 Цели предприятия.](#page-6-1)
	- [1.2 План предприятия.](#page-6-2)
		- [1.2.1. Список задач.](#page-6-3)
		- [1.2.2 Диаграмма Ганта.](#page-7-0)
		- [1.2.3. Шаблоны отчетов.](#page-7-1)
- [2. Проектирование.](#page-7-2)
	- [2.1 Заявка на проектирование нового изделия.](#page-7-3)  $\psi$
	- [2.2 План проектов.](#page-8-0)
	- [2.3 Согласование КД.](#page-11-0)
	- [2.4 Заявка на выпуск технологической документации.](#page-11-0)  $\downarrow$
	- [2.5 План выпуска технологической документации.](#page-10-0)
	- [2.6 Согласование ТД.](#page-10-1)
	- [2.7 Добавление новой номенклатуры.](#page-11-0)
- [3.Производство.](#page-13-0)
	- [3.1 " Заявка на выпуск номенклатурного изделия"](#page-13-1)  $\psi$
	- [3.2 План производства.](#page-14-0)
		- [3.2.1 Задачи производства.](#page-14-1)
		- [3.2.3 Загрузка производства.](#page-15-0)
		- [3.2.3 Шаблоны отчетов](#page-15-1)
	- [3.3 Изготовление заготовки.](#page-15-2)
	- [3.4 "Изготовление детали"](#page-17-0)  $\downarrow$
	- [3.5 Контроль качества](#page-18-0)
	- [3.6 "Создать сборку"](#page-20-0) ↩
	- [3.7 "Испытания"](#page-21-0)  $\downarrow$
	- [3.8 "Покраска, упаковка"](#page-21-1)  $\overline{C}$
	- [3.9 "Заявка на проектирование оснастки"](#page-22-0)  $\omega$
- [4.Закупка.](#page-22-1)
	- 1.1 "Создать заявку на закупку"  $\epsilon$
	- [4.2 Согласование закупки.](#page-23-0)
	- [4.3 Счета](#page-24-1)
- [5. Складской учет](#page-25-0)

### *Введение. Общие требования.*

<span id="page-1-0"></span>Оглавление текущего документа с пункта 1 по 9 определяет структуру и вид меню в 1С. КА.

В окне оформления любой операции\документа\создании задачи и т.п. должно быть поле с вводом текста\данных "примечание, комментарий" а также возможность прикреплять (загружать) файлы.

Помимо распределения прав доступа и настройки меню 1С.КА в индивидуальном порядке по учетным записям(пользователям), необходимо создать несколько групп пользователей для удобства реализации этих действий в дальнейшем.

Группы пользователей:

- 1. Конструкторский отдел.
- 2. Технологический отдел.
- 3. Отдел снабжения.
- 4. Производственный отдел.
- 5. Бухгалтерия.
- 6. Отдел кадров.
- 7. Ремонтный отдел.
- 8. Складской учет.
- 9. …….
- 10. …….

#### СИНХРОНИЗАЦИЯ задач и статуса выполнения:

<span id="page-1-1"></span>Вариант 1: Задачи из планов отделов добавляются в план предприятия с соответствующей меткой "отдел". Помимо атрибута "отдел", присваемого автоматически, при создании новой задачи в любом из отделов есть выбор привязки этой задачи к существующим проектам и направлениям из "плана предприятия". Т.е. План предприятия содержит все задачи отделов и завода в целом (с возможностью их скрытия и отображения в списке по настраиваемым фильтрам) в виде иерархического древа.

Вариант 2: План предприятия отдельно ведется отдельно, просмотр планов отделов осуществляется через меню "1.2.3.Шаблоны отчетов" по запросу.

Связь задач планов отделов с планом предприятия будет происходить через "категории" раздела [1.2.1. Список задач.](#page-6-3)

На изготавливаемых деталях и заготовках - QR код - либо маркировка либо наклейка. На склад нельзя принять изготовленную деталь без отметки "принято" контроля качества (пункт 8.1). Т.е. При сканировании и попытки проведения документа должна выскакивать ошибка с описанием (Например, "Ошибка № 8.1. Отсутствует отметка контроля качества на детали №…." ).

Подразделы меню с двойным и тройным цифровым обозначением (1.2, 2.1 , 1.2.1 , 1.2.2. и т.п.) удобнее будет перенести в правую часть окна. Т.е. в левой части окна главной страницы - список основных разделов с "1. Планирование по предприятию" по "9. Логистика", а при выборе раздела в правой части окна появятся подразделы.

Поле выбора "Ответственный" (в окне создания новой задачи, заявки и т.п.) - при вводе начальных букв имени\фамилии - поиск и показ совпадений из справочника пользователей в выпадающем контекстном меню с возможность выбора кого-либо из результата, либо возможность открыть выпадающий список:

Группы→Производственный отдел Конструкторский отдел……... Пользователи→Иванов Петров……..

<span id="page-2-0"></span>Поле "Участники" в согласовании документов\операций - выбор пользователя по такому же принципу как и в "Ответственный". После оформления и проводки "документа\операции на согласование" выбранным пользователям должно приходить уведомление \ оповещение со ссылкой на документ\окно согласования.

Поле выбора "Дата начала" и "Дата выполнения", "Новая дата" и "Дата согласования" - выбор даты либо в выпадающем календаре, либо ручной ввод в формате ДД.ММ.ГГГГ.

Поле выбора "Дата начала" - по умолчанию текущая дата с возможностью ручного ввода.

При необходимости корректировки "Даты выполнения" и "Даты согласования" - Рядом с полем ввода\выбора даты -

*кнопка "Запрос корректировки даты"* - далее окно:

- Новая дата
- Причина ввод текста \ данных.

После проводки пользователю, создавшему заявку\задачу и т.д отправляется уведомление со ссылкой на заявку\задачу и т.д. и текстом, содержащим новую запрашиваемую дату и "причину".

Корректировка даты доступна только определенным пользователям. Запрос корректировки - всем пользователям.

Все запросы на корректировку даты сохраняются и доступны в "личных кабинетах" отправителя и адресата.

Предусмотреть *кнопку "обновить"* в окне сформированного отчета, для возможности актуализации данных без необходимости формировать отчет заново.

Предусмотреть возможность добавления новой задачи при выделении заявки правой кнопкой мыши.

Оформление рабочего\личного кабинета пользователя (список задач, доступные пункты меню и информации, уведомления о новых задачах \ изменении статуса согласования документов и т.п.) - в процессе. При внедрении 1С.Документооборот согласование документов\операций можно проводить через него, а в 1С.КА оставить связанные ссылки.

<https://v8.1c.ru/doc8/> - основная страница 1С. Документооборот.

<https://v8.1c.ru/doc8/demonstratsionnye-konfiguracii/> - демонстрационная версия 1С.Документооборот.

<span id="page-3-0"></span>Изменение статуса согласования документов\операций\заявок возможно только единожды. При изменении статуса появляется предупреждающее окно с текстом: "Изменить статус на …." - выбранный пользователем статус) с доступными вариантами кнопок "ДА", "НЕТ".

Выбор строки в поле\окне с выбором чего-либо из присутствующего в базе (задачи, номенклатуры и т.д. и т.п.) осуществляется путем проставления "галочек" напротив соответствующей строки. Здесь же предусмотреть строку с интерактивным поиском по вводимым символам - Насколько проблематично реализовать?

Предусмотреть возможность проводки в одном документе нескольких заготовок, деталей, сборок с присвоенными им серийными номерами. Вопрос в сложности реализации

При выборе заготовки, детали, сборки в соответствующих формах предусмотреть возможность автоматического заполнения данными со сканера QR - кода. Кнопка рядом с полем? При несоответствии формы в QR - коде с заполняемой формой - отображение ошибки с описанием " отсканированный QR - код не соответствует текущей форме ввода данных"

В п. 4.3 [Счета](#page-24-0) добавить возможность добавления нескольких "счетов" в одну операцию Для новых счетов поля ввода данных: "Дата [согласования"](#page-24-2) , "[Номер счета](#page-24-3)",

Пункт 4.3 [Счета](#page-24-0) можно отнести к бюджетированию и казначейству. Для удобства ведения и исключения дублирования можно синхронизировать бухгалтерию и производство.

*Расчет количества:*

<span id="page-3-4"></span>1-й вариант: количество = Выбор [номенклатуры](#page-13-2) х [Количество](#page-13-3) (берется из [3.1](#page-22-2) " [Заявка на выпуск номенклатурного изделия](#page-22-2)  $\varphi$ ")

<span id="page-3-2"></span>2-й вариант: количество = Выбор [номенклатуры](#page-13-2) х [Количество](#page-13-3) (берется из [3.1](#page-22-2) " **Заявка на выпуск [номенклатурного](#page-22-2) изделия µ ") - (Количество на складе - количество** зарезервированных)

3-й вариант: количество смен =

<span id="page-3-3"></span><span id="page-3-1"></span>4-й вариант: количество сборок (наименьшее натуральное число из полученных) = (Количество на складе - количество зарезервированных) / Выбор [номенклатуры](#page-13-2) х [Количество](#page-13-3) (берется из [3.1 " Заявка на выпуск номенклатурного](#page-22-2) изделия  $\overline{P}$ )

При приемке на склад количество номенклатурных единиц привязывается к выбранной ячейке и количественный учет ведется в рамках каждой из ячеек. Для каждой

из ячеек учитывается максимальное количество единиц. Одна номенклатурная единица может быть привязана к нескольким ячейкам.

Учет брака: с приемкой на склад \ без приемки на склад? подвешенный вопрос

*Условные обозначения* ⟶ *переход \ клик* ⤶ *кнопка*

### **Общая схема бизнес-процессов предприятия.**

<span id="page-5-0"></span>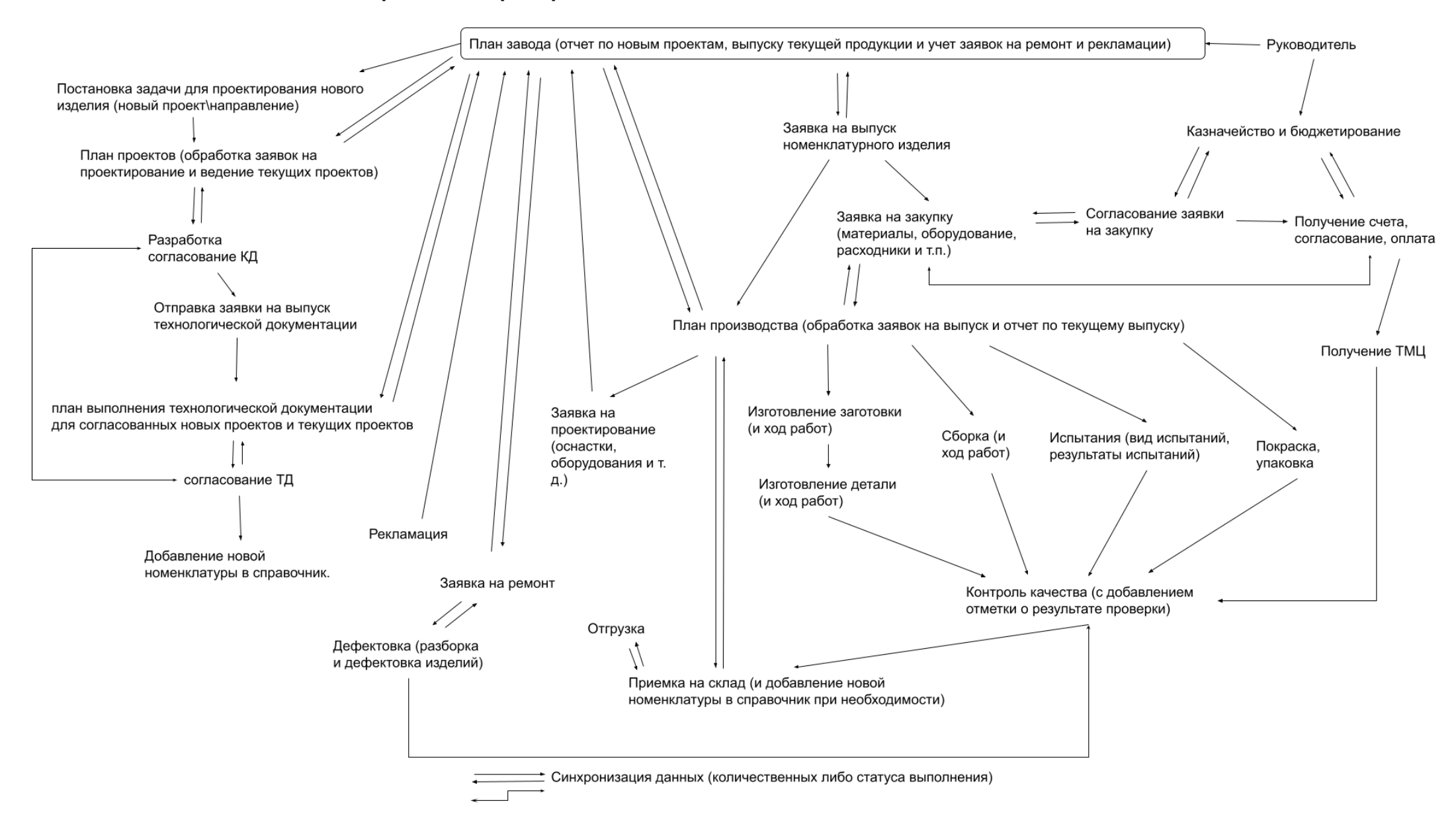

### <span id="page-6-0"></span>*1. Планирование по предприятию.*

# *1.1 Цели предприятия.*

<span id="page-6-1"></span>Нужно ли укрупнять? нужен ли список целей? Если да, то можно оформить это в виде списка целей со сроками выполнения без синхронизации с планом предприятия. Например:

Цель: выпустить на рынок к концу 2021 года "новое изделие 123".

Задачи: Маркетинговые исследования, Проработка ТЗ, Разработка КД и ТД, Закупка необходимого оборудования, проектирование оснастки, согласование…. и т.д. и т.п.

Логичнее будет сделать привязку задач к цели по атрибуту. Т.е. при оформлении новой задачи в "плане предприятия" добавить возможность выбора цели, к которой она относится (выпадающий список).

## <span id="page-6-2"></span>*1.2 План предприятия.*

Включает в себя:

# <span id="page-6-3"></span>*1.2.1. Список задач.*

<span id="page-6-4"></span>*Кнопка "Создание новой задачи"*  $\psi$ , далее поля ввода:

• Наименование задачи - ручной ввод

<span id="page-6-6"></span>Категория (проект, текучка, хозяйственная деятельность, административная задача, выпуск номенклатурной продукции)

Дата начала (по умолчанию - автоматическая запись текущей даты, либо ручной ввод),

- Дата выполнения,
- Ответственное лицо (выпадающий список),
- Отдел (выпадающий список)

В окне создания новой задачи выбор "категории" должен осуществляться из выпадающего меню, с возможностью группировки.

Например:

<span id="page-6-5"></span>"Проекты"  $\rightarrow$  "Проект №1"

"Проект каскад" и т.д.;

"Выпуск номенклатурной продукции"  $\rightarrow$  "Подъемник 4546"

"Насос ЕЖКЗ.321.154.001" и т.д.

 $+$  "Добавление новой категории"  $\rightarrow$  "добавление подкатегории..."

*Кнопка "Сформировать список задач"*⤶ *далее выбор:*

"Полный" (построение по всем задачам проведенных по форме ["Создание](#page-6-4) новой [задачи"](#page-6-4))

"Настраиваемый" → выбор фильтров по: "Категория", "Статус выполнения", Дата начала, Дата выполнения, Ответственное лицо, Отдел.

Окно "Список задач по предприятию":

Шапка:

- Задача,
- Категория,
- Дата начала,
- Дата окончания,
- Ответственное лицо,

Отдел: Отдел снабжения, Конструкторский отдел, Технологический отдел, Производственный отдел, Бухгалтерия……

Статус выполнения.

Предусмотреть возможность вкл\выкл видимости задач в списке по фильтрам (категория, отдел, ответственное лицо), а также сортировки по любому столбцу из шапки (по возрастанию либо по убыванию).

Синхронизация задач из планов отделов с планом предприятия: выбор [варианта](#page-1-1) 1 [или 2](#page-1-1)

# <span id="page-7-0"></span>*1.2.2 Диаграмма Ганта.*

Строится на основе данных "[1.2.1. Список задач."](#page-6-3).

*Кнопка "Сформировать диаграмму"*⤶*- далее выбор:*

"Полная" (построение по всем задачам из 1.2.1 списка задач.)

 $H$ астраиваемая"  $\rightarrow$  выбор фильтров : Категория, Статус Выполнения, Дата начала, Дата окончания, Ответственное лицо, Отдел.

"[Список](#page-6-4) задач" (легенда) в левой части окна с возможностью настройки горизонтального размера занимаемой площади а также кнопкой быстрого сворачивания легенды в бок окна. Предусмотреть возможность вкл\выкл видимости задач в легенде и, соответственно, на диаграмме по фильтру (фильтр - по категориям задач и отделам).

# *1.2.3. Шаблоны отчетов.*

<span id="page-7-1"></span>Окно со списком всех сохраненных шаблонов фильтров по отчетам для быстрого доступа.Формирование отчетов по сохраненным шаблонным фильтрам (т.е. как ссылка на шаблон для быстрого доступа) и отдельная кнопка для создания нового отчета с возможностью сохранения выбранного набора фильтров в новый шаблон.

# <span id="page-7-2"></span>*2. Проектирование.*

# **2.1 Заявка на проектирование нового изделия.** и

<span id="page-7-3"></span>Представляет из себя заявку на проектирование чего-либо нового. На основе этой заявки конструкторский отдел формирует план проектов.

Окно включает в себя поля ввода:

- Наименование заявки,
- Описание задачи

<span id="page-8-3"></span>Наименования проекта- выбор из раскрывающегося списка (список проектов берется из [1.2.1. Список задач.\)](#page-6-3),

- Дата выполнения
- Ответственный.

После проведения заявки она уходит в список ["Необработанные](#page-8-1) заявки на [проектирование"](#page-8-1) (см.ниже) а также отправляется уведомление о новой заявке в личный кабинет руководителя отдела.

# <span id="page-8-0"></span>*2.2 План проектов.*

*Кнопка "Необработанные заявки на проектирование"* ⤶ далее:

<span id="page-8-1"></span>выводится окно со списком заявок, на основании которых не создано задач по форме ["Создать](#page-8-2) новую задачу" (см.ниже) . При выделении задачи в списке и двойном клике можно перейти к созданию новой задачи, при этом поле *"*заявка на проектирование нового изделия" заполняется автоматически.

*Кнопка "Создать новую задачу"*⤶ далее поля ввода:

<span id="page-8-2"></span>Заявка на проектирование нового изделия (выбор из выпадающего списка "[заявок на проектирование"](#page-7-3)),

Наименование задачи (Прописывается автоматически на основе выбранной заявки из поля [Наименование заявки,](#page-8-3) либо ручной ввод),

Наименование проекта (Прописывается автоматически на основе выбранной заявки, либо ручной ввод - добавление ["Проекты"](#page-6-5)  $\rightarrow$  "Новый проект" нового проекта в справочник),

● Дата начала,

Дата выполнения (автоматически прописывается из заявки, либо ручной ввод, но не позже даты в заявке).

Ответственный.

*Кнопка "Сформировать план проектов"*⤶ *далее выбор:*

"Полный" (построение по всем задачам из [2.2 План проектов.\)](#page-8-0)

"Настраиваемый"  $\rightarrow$  выбор фильтров: "Наименование проекта", "Статус Выполнения", Дата начала, Дата выполнения, Ответственное лицо.

# *2.3 Согласование КД.*

*Кнопка "Создать процесс согласования КД"* ⤶ *-* далее поля*:*

- Выбор задачи (выбор задачи из [плана проектов](#page-8-0) из раскрывающегося списка),
- [Наименование](#page-6-5) проекта (прописывается автоматически на основе выбранной

задачи)

- <span id="page-9-0"></span>Наименование процесса (ручной ввод, пример - Гильза ЁЖКИ.312431.124)
- Дата начала
- Дата согласования
- Ответственный,
- [Участники](#page-2-0).

*Кнопка "Изменить процесс согласования КД" → - далее поля:* 

Выбор процесса согласования КД (выбор из раскрывающегося [списка](#page-9-0) [имеющихся\)](#page-9-0).

Замечания (текст\данные добавляются с автоматической подписью автора -Имени пользователя. Замечания предыдущего автора отображаются чуть выше, без возможности редактирования- в итоге получается цепочка замечаний\комментариев).

[Принято](#page-3-0) участниками: (Список [участников](#page-2-0) с отметкой напротив "Принято" зеленым шрифтом, либо "Отклонено" красным шрифтом, либо "В работе" - по умолчанию, серым шрифтом. Каждый из участников имеет доступ к изменению статуса только себя. При клике на выбранный вариант появляется окно с подтверждением "Изменить статус согласования на…".

● [Статус](#page-3-0) (выбор из "Не согласовано", "Замечания" , "Согласовано". По умолчанию - выбор "Замечания" с возможность ручного изменения). Статус может изменять только автор процесса. При изменении статуса появляется дополнительное окно.

# *Кнопка "Просмотр статуса согласования КД"*⤶

далее окно со списком имеющихся процессов на согласование КД. Группировка по "[Категория:](#page-6-5) Проекты" При двойном клике по выделенному процессу открыть окно редактирования ("Изменить процесс согласования КД") с автоматическим заполнением полей.

# *2.4 Заявка на выпуск технологической документации.* ⤶

Представляет из себя заявку на разработку технологической документации на основе согласованного КД. На основе этой заявки технологический отдел формирует план.

Окно включает в себя поля ввода:

Выбор согласованного КД (раскрывающийся список из [Наименование](#page-9-0) [процесса](#page-9-0) согласования).

- Наименование проекта (прописывается автоматически),
- Наименование заявки.

<span id="page-9-1"></span>Выбор номенклатуры (раскрывающийся список из справочника номенклатуры - сборки, детали и т.п) - опционально, не обязательно к заполнению.

- Дата выполнения,
- Ответственный.

После проведения заявки она уходит в список ["Необработанные](#page-8-1) заявки на выпуск [технологической](#page-8-1) документации" (см.ниже) а также отправляется уведомление о новой заявке в личный кабинет руководителя отдела.

# <span id="page-10-0"></span>*2.5 План выпуска технологической документации.*

*Кнопка "Необработанные заявки на выпуск технологической документации "* ⤶

далее выводится окно со списком заявок, на основании которых не создано задач из "2.5 План выпуска [технологической](#page-10-0) документации."). При выделении задачи и двойном клике можно перейти к созданию новой задачи, при этом поле "[Заявка](#page-10-2) на выпуск [технологической документации](#page-10-2)*"* заполняется автоматически.

*Кнопка "Создать новую задачу"*⤶ далее поля ввода:

<span id="page-10-2"></span>Заявка на выпуск технологической документации (выбор из выпадающего списка),

Наименование задачи (Прописывается автоматически на основе выбранной заявки из поля [Наименование заявки.](#page-9-1) либо ручной ввод),

Наименование проекта (Прописывается автоматически на основе выбранной заявки),

Дата начала,

Дата выполнения (автоматически прописывается из заявки, либо ручной ввод, но не позже даты в заявке).

Ответственный.

*Кнопка "Сформировать план разработки технологической документации"*⤶ *далее выбор:*

"Полный" (построение по всем задачам из 2.5 План выпуска [технологической](#page-10-0) [документации.\)](#page-10-0)

"Настраиваемый"  $\rightarrow$  выбор фильтров: "Наименование проекта", "Статус Выполнения", Дата начала, Дата выполнения, Ответственное лицо.

# <span id="page-10-1"></span>*2.6 Согласование ТД.*

*Кнопка "Создать процесс согласования ТД"* ⤶ *-* далее поля*:*

Выбор задачи (выбор задачи из 2.5 План выпуска [технологической](#page-10-0) [документации.](#page-10-0) из раскрывающегося списка),

[Наименование](#page-6-5) проекта (прописывается автоматически на основе выбранной задачи)

<span id="page-10-3"></span>Наименование процесса (заполняется автоматически из поля ["Наименование](#page-9-0) [процесса"](#page-9-0) из пункта [2.3 Согласование КД.](#page-11-0), либо ручной ввод).

- Дата начала.
- Дата согласования,
- Ответственный,

### [Участники](#page-2-0).

*Кнопка "Изменить процесс согласования КД"* ⤶ *-* далее поля:

Выбор процесса согласования ТД (выбор из раскрывающегося списка),

Замечания (текст\данные добавляются с автоматической подписью автора -Имени пользователя. Замечания предыдущего автора отображаются чуть выше, без возможности редактирования- в итоге получается цепочка замечаний\комментариев).

[Принято](#page-3-0) участниками: (Список [участников](#page-2-0) с отметкой напротив "Принято" зеленым шрифтом, либо "Отклонено" красным шрифтом, либо "В работе" - по умолчанию, серым шрифтом. Каждый из участников имеет доступ к изменению статуса только себя. При клике на выбранный вариант появляется окно с подтверждением "Изменить статус согласования на…".

[Статус](#page-3-0) (выбор из "Не согласовано", "Замечания" , "Согласовано". По умолчанию - выбор "Замечания" с возможность ручного изменения). Статус может изменять только автор процесса. При изменении статуса появляется дополнительное окно.

*Кнопка "Просмотр статуса согласования ТД"*⤶

далее окно со списком имеющихся процессов на согласование КД. Группировка по "[Категория:](#page-6-5) Проекты" При двойном клике по выделенному процессу открыть окно редактирования ("Изменить процесс согласования КД") с автоматическим заполнением полей.

# *2.7 Добавление новой номенклатуры.*

<span id="page-11-0"></span>Оснастка - группа номенклатуры. Сборка\деталь используемая при изготовлении\испытаниях изделий для реализации. Для оснастки возможен тот же путь проектирования как и для изделия на реализацию.

Оборудование - станки, машины, стенды.

*Кнопка "Добавление сборки"* ⤶

Окно включает в себя поля:

Выбор процесса согласования ТД.

Наименование проекта (прописывается автоматически на основе выбранного процесса согласования ТД).

Наименование сборки (автоматически прописывается из поля ["Наименование](#page-10-3) [процесса"](#page-10-3) согласования ТД, либо ручной ввод \ корректировка).

*● Выбор деталей\подсборок (сквозной список номенклатуры деталей, сборок, стандартных изделий, покупных изделий в иерархическом порядке).*

- *● Непрерывное время операции да/нет\ время.*
- *● Персонал чел.*
- *● Выбор оборудования + возможность добавления нового в справочник.*
- *● Выбор оснастки + возможность добавления новой в справочник.*

- Дата (прописывается автоматически).
- Исполнитель (прописывается автоматически)

Ниже список добавленных расходных материалов, стандартных изделий и покупных изделий в текущем документе + добавление новых с параметрами (введенные данные привязываются к сборке) :

- *● Выбор материала/станд.изд./покуп.изд. (выбор из списка с группировкой).*
- *● Количество.*

*Кнопка "Добавление деталей"* ⤶

Окно включает в себя поля:

Выбор процесса согласования ТД.

Наименование проекта (прописывается автоматически на основе выбранного процесса согласования ТД).

● *Выбор сборки (сквозной список сборок в иерархическом порядке. возможен выбор только одной сборки)*

Ниже список добавленных деталей в текущем документе + добавление новой детали с параметрами (введенные детали привязываются к выбранной сборке:

- *● Машинное время*
- *● Непрерывное время операции да/нет\ время.*
- *● Персонал чел.*
- <span id="page-12-1"></span>*● Выбор материала + возможность добавления нового.*
- *● Количество материала , мм*
- *● Улучшение материала выбор да\нет, либо установка галочки.*

<span id="page-12-3"></span><span id="page-12-2"></span><span id="page-12-0"></span>*● Улучшенные параметры материала - становится активным и доступным для ввода данных при положительном выборе параметра "улучшение материала" (см.выше)*

- *● Выбор оборудования + возможность добавления нового.*
- *● Выбор оснастки + возможность добавления новой.*
- *● ….*
- Дата (прописывается автоматически).
- Исполнитель (прописывается автоматически)

# **Кнопка "Добавление материала"** и

Включает поля:

- ГОСТ
- **Наименование**
- Выбор профиля труба\круг……….
- Дата (прописывается автоматически).
- Исполнитель (прописывается автоматически)

*Кнопка "Добавление расходного материала"* ⤶

Включает поля:

- ГОСТ
- Наименование
- Выбор единицы измерения штука \ литр \ кг \ метр
- Дата (прописывается автоматически).
- Исполнитель (прописывается автоматически)

*Кнопка "Добавление стандартного изделия"* ⤶

Включает поля:

- **ГОСТ**
- Обозначение
- **Параметры**
- Дата (прописывается автоматически).
- Исполнитель (прописывается автоматически)

## **Кнопка "Добавление покупного изделия"**

Включает поля:

- Обозначение
- Производитель
- Дата (прописывается автоматически).
- Исполнитель (прописывается автоматически)

# <span id="page-13-0"></span>*3.Производство.*

# <span id="page-13-1"></span>*3.1 " Заявка на выпуск номенклатурного изделия"* ⤶

Необходима для начала производства чего-либо из номенклатуры предприятия. На основе заявок производственный отдел формирует план производства.

Окно включает в себя поля:

<span id="page-13-5"></span>Выбор задачи (из списка 1.2.1. [Список](#page-6-3) задач с примененным фильтром выпуск номенклатурной продукции по полю "[категории"](#page-6-6).

<span id="page-13-2"></span>Выбор номенклатуры ( Отдельное поле поиска + ниже список всех номенклатурных единиц из справочника. Поиск интерактивный по вводимым символам. Возможность выбора как сборки, так и единичных деталей.).

- <span id="page-13-3"></span>Количество.
- <span id="page-13-4"></span>Наименование заявки на выпуск (ручной ввод).
- Оборудование\*.
- Инструмент\*.
- Материал\*.
- Оснастка\*.
- Машинное время\* (суммарное время, без учета смен и т.п.).

Человекочасы\* (суммарное время, без учета смен и т.п.).

Операции с непрерывным циклом (вывод списка с номенклатурными деталями\подсборками с непрерывным временем исполнения а также выводом времени выполнения, задействованному оборудованию и количеству персонала по каждой из позиций).

Дата выполнения - автоматическое заполнение на основе выбранной задачи из [1.2.1. Список задач.](#page-6-3)

Ответственный.

\*Прописывается автоматически на основе выбранной номенклатуры и количества. При выборе сборочной единицы - автоматически суммируется по включенным деталям\подсборкам.

После проведения заявки она уходит в список "Необработанные заявки на выпуск номенклатурного изделия" (см.ниже) а также отправляется уведомление о новой заявке в личный кабинет руководителя отдела.

# <span id="page-14-0"></span>*3.2 План производства.*

**Кнопка "Необработанные заявки на выпуск номенклатурного изделия"** и

<span id="page-14-2"></span>далее выводится окно со списком заявок, на основании которых не создано задач из 3.2 План [производства.](#page-22-2) При выделении заявки и двойном клике можно перейти к созданию новой задачи, при этом поле *"*заявка на выпуск номенклатурного изделия" заполняется автоматически.

# <span id="page-14-1"></span>*3.2.1 Задачи производства.*

*Кнопка "Создать новую задачу"*⤶ далее поля ввода:

Заявка на выпуск номенклатурного изделия (выбор из выпадающего списка [Заявок на выпуск номенклатурного изделия "](#page-22-2)).\*

<span id="page-14-3"></span>Задача производства (Прописывается автоматически на основе выбранной заявки из поля ["Наименование заявки на выпуск".](#page-13-4) и ручной ввод).

Дата начала.

Дата выполнения (автоматически прописывается из заявки на выпуск, либо ручной ввод, но не позже даты в заявке).

Выбор номенклатурной единицы. (на основании выбранной заявки на выпуск формируется список с номенклатурными деталями\подсборками, а также выводом времени выполнения, задействованному оборудованию и количеству персонала по каждой из позиций . Отображается та номенклатура, которая еще не "использована" в других задачах связанных с выбранной заявкой на выпуск.).

- Оборудование\*\*.
- Инструмент\*\*.
- Материал\*\*.

Детали с улучшением материала \*\* (выводится список деталей, для которых выбрано да\либо проставлена галочка в поле [Улучшение](#page-12-0) материала из формы "Добавление деталей" раздела [2.7 Добавление новой](#page-11-0) номенклатуры.)

- Машинное время\*\* (суммарное время, без учета смен и т.п.).
- Человекочасы\*\* (суммарное время, без учета продолжительности смены и т.п.).

Операции с непрерывным циклом (вывод списка с номенклатурными деталями\подсборками с непрерывным временем исполнения а также выводом времени выполнения, задействованному оборудованию и количеству персонала по каждой из позиций)\*\*

Продолжительность смены (ручной ввод).

Количество смен (вывод на основании введенной продолжительности смены и операций с непрерывным циклом) [3-й вариант:](#page-3-1)

● Ответственный.

\*Предусмотреть возможность привязки одной заявки на выпуск номенклатурного изделия к нескольким задачам.

\*\*Прописываются автоматически на основе выбранной номенклатурной единицы.

Заявка на выпуск остается в списке ["необработанных](#page-14-2) заявок" до тех пор, пока все привязанные номенклатурные единицы не будут использованы в "задачах производства".

*Кнопка "Сформировать план производства"*⤶ *далее выбор:*

"Полный" (построение списка\таблицы по всем задачам из [3.2 План производства.\)](#page-22-2)

 $H$ астраиваемый"  $\rightarrow$  выбор фильтров: "Номенклатурная единица", "Статус выполнения", Заявка на выпуск номенклатурного изделия, Используемое оборудование, Материал, "Улучшение материала", Операции с непрерывным циклом, Дата начала, Дата выполнения, Ответственное лицо.

# *3.2.2 Загрузка производства.*

<span id="page-15-0"></span>*Кнопка "Загруженность производства"*⤶ *далее выбор фильтров (для построения диаграммы Ганта):*

"Полная" (построение диаграммы Ганта по всем задачам из [3.2 План производства.\)](#page-22-2) "Настраиваемая" ⟶ выбор фильтров: "Номенклатурная единица", "Статус выполнения", Заявка на выпуск номенклатурного изделия, Используемое оборудование, Задействованный персонал, Операции с непрерывным циклом, Дата начала, Дата выполнения, Ответственное лицо.

# *3.2.3 Шаблоны отчетов*

<span id="page-15-1"></span>Окно со списком всех сохраненных шаблонов фильтров по отчетам для быстрого доступа. Формирование отчетов по сохраненным шаблонным фильтрам (т.е. как ссылка на шаблон для быстрого доступа) и отдельная кнопка для создания нового отчета с возможностью сохранения выбранного набора фильтров в новый шаблон.

# <span id="page-15-2"></span>*3.3 Изготовление заготовки.*

*Кнопка "Создать заготовку"*⤶ *далее поля:*

<span id="page-16-1"></span>Выбор детали (выбор из списка деталей, подлежащих изготовлению. Наименования и количество формируется из номенклатурных единиц, которые привязаны к задачам производства из 3.2.1 Задачи [производства.](#page-14-1) Отображаются только те детали, для которых еще не создано заготовок).

- Материал\*
- Размер\*

Количество - заполняется автоматически, с возможностью ручной корректировки. Количество рассчитывается: [2-й вариант](#page-3-2)

- Серийный номер формат?
- Дата создания.
- Исполнитель.

+ *кнопка "печатать QR-код"*⤶*,* ссылка на Кнопку ["Сформировать](#page-17-1) QR - код"⤶ с автоматическим заполнением всех полей соответственно и выводом на печать сгенерированного кода.

+ *кнопка "создать деталь"*⤶*,* ссылка на форму 3.4 ["Изготовление](#page-22-2) детали" ⤶ с автоматическим заполнением полей

\*Заполняется автоматически на основе выбранной детали, данные берутся из [Выбор материала](#page-12-1) и [Количество материала](#page-12-2) (пункт 2.7 [Добавление новой номенклатуры.\)](#page-11-0).

## *Кнопка "Список не созданных заготовок"*⤶ *далее:*

Формируется отчет со списком деталей из 3.2.1 Задачи [производства.](#page-14-1), для которых еще не созданы заготовки. Добавить возможность создание новой заготовки путем клика по позиции из списка, с автоматическим заполнением формы.

### *Кнопка "Улучшение заготовки"*⤶ *далее:*

<span id="page-16-0"></span>Выбор заготовки. (выбор из списка заготовок. Условия для отображения в списке:

1) проведены и не использованы в полном объеме в "деталях", т.е. отображение если количество созданных заготовок < количества деталей в заявке на выпуск номенклатурного изделия;

2) привязанные к заготовкам детали, для которых выбрано "да" \либо проставлена "галочка" в поле [Улучшение](#page-12-0) материала из формы "Добавление деталей" раздела [2.7](#page-11-0) [Добавление новой номенклатуры](#page-11-0) ).

Материал - заполняется автоматически.

● Количество - заполняется автоматически и соответствует количеству выбранной заготовки, с возможностью ручной корректировки.

[Улучшенные](#page-12-3) параметры - автоматическое заполнение из поля Улучшенные [параметры](#page-12-3) материала из формы "Добавление деталей" раздела 2.7 [Добавление](#page-11-0) новой [номенклатуры](#page-11-0).

- Серийный номер заготовки формат?
- Дата создания.
- Исполнитель.

+ *кнопка "печатать QR-код"*⤶*,* ссылка на Кнопку ["Сформировать](#page-17-1) QR - код"⤶ с автоматическим заполнением всех полей соответственно и выводом на печать сгенерированного кода.

+ *кнопка "создать деталь"*⤶*,* ссылка на форму 3.4 ["Изготовление](#page-22-2) детали" ⤶ с автоматическим заполнением полей

### *Кнопка "Сформировать QR - код заготовки"*⤶ *далее:*

<span id="page-17-1"></span>При нажатии выводится список заготовок, которые проведены и не использованы в 3.4 ["Изготовление](#page-22-2) детали".<sup>1</sup> В шапке списка отображаются: наименование заготовки, материал, размер, количество. Строки кликабельны, при выборе строки формируется *QR - код* со следующей информацией, взятой из соответствующих полей в форме "Создать заготовку" п 3.3 [Изготовление](#page-15-2) заготовки. и поля "Улучшенные параметры материала" из формы ["Улучшение заготовки":](#page-16-0)

- Заявка на выпуск
- Наименование детали
- **Материал**
- Улучшенные параметры материала
- Размер
- Серийный номер заготовки формат?
- Дата создания.
- Исполнитель.

+*кнопка "печать"*⤶, которая выводит на печать сгенерированный qr-code.

*+кнопка "пустая форма QR - кода "*⤶ *- при нажатии очищаются автоматически заполненные поля и появляется возможность ручного ввода.*

# <span id="page-17-0"></span>**3.4 "Изготовление детали"** и

далее следующие поля:

Выбор заготовки. (выбор из списка заготовок. Условия для отображения в списке:

1) заготовки, включая " заготовки с улучшенными параметрами", которые проведены и не использованы в полном объеме в "деталях" . Т.е. отображение если количество созданных заготовок < количества деталей в заявке на выпуск номенклатурного изделия.

2) привязанные к заготовкам детали, для которых выбрано да\либо проставлена галочка в поле [Улучшение](#page-12-0) материала из формы "Добавление деталей" раздела [2.7](#page-11-0) Добавление новой [номенклатуры](#page-11-0) и при этом имеется отметка о принятии ОТК - поле [Принято](#page-19-0) из [3.5 Контроль качества](#page-22-2) имеет отметку "да" либо проставленную "галочку".

Заявка на выпуск - заполняется автоматически из поля Задача [производства](#page-14-3) пункта [3.2.1 Задачи производства.](#page-14-1)

Обозначение - прописывается автоматически из поля Выбор [детали](#page-16-1) формы "Создать заготовку" п. [3.3 Изготовление заготовки](#page-15-2).

Материал - прописывается автоматически

<sup>1</sup> Возможность распечатки QR - кода для заготовок, которые уже привязаны к деталям и проведены - через пустую форму генератора QR - кода ручным вводом.

Улучшенные параметры материала - прописывается автоматически при наличии данного параметра у заготовки.

Количество - заполняется автоматически, с возможностью ручной корректировки. Количество рассчитывается: [2-й вариант](#page-3-2)

- Серийный номер детали- формат?
- Дата создания.
- Исполнитель.

+ кнопка "печатать QR-код"<sub></sub>, ссылка на Кнопка ["Сформировать](#page-18-1) QR - код детали"<sub></sub> с автоматическим заполнением всех полей соответственно и выводом на печать сгенерированного кода.

# *Кнопка "Сформировать QR - код детали"*⤶ *далее:*

<span id="page-18-1"></span>При нажатии выводится список деталей, которые проведены и не использованы в з.4 ["Изготовление](#page-22-2) детали".<sup>2</sup> В шапке списка отображаются: обозначение детали, материал, размер, количество. Строки кликабельны, при выборе строки формируется *QR - код* со следующей информацией, взятой из соответствующих полей в форме [3.4](#page-22-2) ["Изготовление](#page-22-2) детали" и поля "Улучшенные параметры материала" из формы ["Улучшение заготовки":](#page-16-0) :

- Заявка на выпуск
- Наименование детали
- **Материал**
- Улучшенные параметры материала
- Серийный номер заготовки- формат?
- Серийный номер детали- формат?
- Дата создания.
- **Исполнитель**

+*кнопка "печать"*⤶, которая выводит на печать сгенерированный qr-code.

*+кнопка "пустая форма QR - кода "*⤶ *- при нажатии очищаются автоматически заполненные поля и появляется возможность ручного ввода.*

# <span id="page-18-0"></span>*3.5 Контроль качества*

*Кнопка "Проверка заготовки ОТК"*⤶ *далее:*

Выбор заготовки - выбор из списка заготовок. Условия для отображения в списке:

1) проведены по форме ["Улучшение заготовки"](#page-16-0),

2) в поле [Принято](#page-19-0) не стоит отметка да, либо галочка.

Материал - заполняется автоматически.

● Количество - заполняется автоматически, с возможностью ручной корректировки.

<sup>2</sup> Возможность распечатки QR - кода для деталей, которые уже проведены - через пустую форму генератора QR - кода ручным вводом.

[Улучшенные](#page-12-3) параметры - автоматическое заполнение из поля Улучшенные [параметры](#page-12-3) материала из формы "Добавление деталей" раздела 2.7 [Добавление](#page-11-0) новой [номенклатуры](#page-11-0).

- <span id="page-19-0"></span>● Принято - да\нет либо простановка галочки.
- Серийный номер заготовки заполняется автоматически.
- Дата создания.
- Исполнитель.

### <span id="page-19-6"></span>*Кнопка "Проверка детали ОТК"*⤶ *далее:*

Выбор детали - выбор из списка деталей. Условия для отображения в списке: 1) проведены по форме [3.4 "Изготовление детали"](#page-17-0)

2) в поле [Принято](#page-19-1) не стоит отметка да, либо галочка.

Материал - заполняется автоматически.

● Количество - заполняется автоматически, с возможностью ручной корректировки.

[Улучшенные](#page-12-3) параметры - автоматическое заполнение из поля Улучшенные [параметры](#page-12-3) материала из формы "Добавление деталей" раздела 2.7 [Добавление](#page-11-0) новой [номенклатуры](#page-11-0).

- <span id="page-19-1"></span>● Принято - да\нет либо простановка галочки.
- Серийный номер детали заполняется автоматически.
- Дата создания.
- Исполнитель.

### <span id="page-19-3"></span>*Кнопка "Проверка сборки ОТК"*⤶ *далее:*

Выбор сборки - выбор из списка сборок. Условия для отображения в списке:

1) проведены по форме 3.6 Сборка

2) в поле [Принято](#page-19-2) не стоит отметка да, либо галочка.

Детали - список деталей, заполняется автоматически на основании выбранной сборки

<span id="page-19-2"></span>Количество - заполняется автоматически, с возможностью ручной корректировки.

- Принято да\нет либо простановка галочки.
- Серийный номер сборки заполняется автоматически.
- Дата создания.
- Исполнитель.

# <span id="page-19-5"></span>*Кнопка "Подтверждение испытаний ОТК"*⤶ *далее:*

Выбор сборки - выбор из списка сборок. Условия для отображения в списке:

- 1) проведены по форме ["Проверка сборки ОТК".](#page-19-3)
- 2) сборка принята на склад

3) в поле [Испытания подтверждены](#page-19-4) не стоит отметка да, либо галочка.

- <span id="page-19-4"></span>Испытания подтверждены - да\нет либо простановка галочки.
- Серийный номер сборки заполняется автоматически.
- Дата создания.
- Исполнитель.

## *Кнопка "На проверку ОТК"*⤶ *далее:*

Формируется отчет - список из заготовок, деталей, сборок, испытаний. В шапке наименование, количество, серийный номер. Условия для отображения в списке:

1) заготовка , деталь, сборка, испытание проведены по соответствующей форме.

2) в поле [Принято](#page-19-1) либо Испытания [подтверждены](#page-19-4) не стоит отметка да, либо галочка.

Заготовки, детали, сборки, проведенные по соответствующим формам из раздела [3.5](#page-18-0) [Контроль](#page-18-0) качества с отметкой "нет" в поле "Принято" попадают в список деталей "Брак".

## *Кнопка "Сформировать список брака"*⤶

далее формируется отчет со списком Заготовок, деталей, сборок, испытаний проведенных по соответствующим формам из раздела 3.5 [Контроль](#page-18-0) качества с отметкой "нет" в поле "Принято". Список группируется по заготовкам\деталям\сборкам\испытаниям. Шапка: наименование, серийный номер.

# <span id="page-20-0"></span>*3.6 "Создать сборку"* ⤶

далее следующие поля:

Выбор сборки - выбор из списка сборок, которые привязаны к задачам производства.

Заявка на выпуск - заполняется автоматически из поля Задача [производства](#page-14-3) пункта [3.2.1 Задачи производства](#page-14-1) на основании выбранной сборки.

Список необходимых номенклатурных единиц - создается на основании выбранной сборки, данные берутся из справочника.

Список недостающих номенклатурных единиц - вывод списка номенклатурных единиц, отсутствующих на складе. Помимо наименования отображается количество: [2-й вариант.](#page-3-2)

Количество сборок - заполняется автоматически, с возможностью ручной корректировки. Количество рассчитывается: [4-й вариант](#page-3-3)

- Серийный номер сборки формат?
- Дата создания.
- Исполнитель.

+ кнопка "печатать QR-код"<sub></sub> и, ссылка на Кнопка ["Сформировать](#page-20-1) QR - код сборки" µ с автоматическим заполнением всех полей соответственно и выводом на печать сгенерированного кода.

<span id="page-20-1"></span>*Кнопка "Сформировать QR - код сборки"*⤶ *далее:*

При нажатии выводится список сборок, которые проведены и не приняты на склад.<sup>3</sup> В шапке списка отображаются: обозначение детали, материал, размер, количество. Строки кликабельны, при выборе строки формируется *QR - код* со следующей информацией, взятой из соответствующих полей в форме [3.6 "Создать сборку"](#page-20-0) :

- Заявка на выпуск
- Наименование сборки
- Серийный номер сборки формат?
- Дата создания.
- Исполнитель.

+*кнопка "печать"*⤶, которая выводит на печать сгенерированный qr-code.

*+кнопка "пустая форма QR - кода "*⤶ *- при нажатии очищаются автоматически заполненные поля и появляется возможность ручного ввода.*

## <span id="page-21-0"></span>*3.7 "Испытания"* ⤶

далее поля:

Выбор сборки - выбор из списка сборок. Условия для отображения в списке: 1)Сборка есть в задачах производства.

2)Сборка принята на склад.

3)Если сборка проведена по форме ["Подтверждение](#page-19-5) испытаний ОТК" и имеет ответку "нет" \ либо отсутствует "галочка" в поле [Испытания подтверждены.](#page-19-4)

Заявка на выпуск - заполняется автоматически из поля Задача [производства](#page-14-3) пункта [3.2.1 Задачи производства](#page-14-1) на основании выбранной сборки.

- Серийный номер сборки прописывается автоматически.
- Изделие соответствует документации да \ нет либо простановка "галочки".
- Дата создания.
- Исполнитель.

+ *кнопка "печать протокола испытаний"*⤶ *- ссылка \ переход в другое приложение.*

# <span id="page-21-1"></span>**3.8 "Покраска, упаковка"**

далее поля:

Выбор сборки \ детали - выбор из списка сборок\деталей. Условия для отображения в списке:

1)сборка \ деталь принята на склад.

2)сборка \ деталь проведена по форме ["Подтверждение](#page-19-5) испытаний ОТК" с положительной отметкой в поле Испытания [подтверждены](#page-19-4) \ либо по форме ["Проверка](#page-19-6) [детали ОТК"](#page-19-6) с положительной отметкой в поле [Принято.](#page-19-2)

Заявка на выпуск - заполняется автоматически из поля Задача [производства](#page-14-3) пункта [3.2.1 Задачи производства](#page-14-1) на основании выбранной сборки.

- Серийный номер сборки \ детали прописывается автоматически.
- Дата создания.
- Исполнитель.

<sup>&</sup>lt;sup>3</sup> Возможность распечатки QR - кода для сборок, которые уже проведены - через пустую форму генератора QR - кода ручным вводом.

### <span id="page-22-2"></span><span id="page-22-0"></span>**3.9 "Заявка на проектирование оснастки"**

далее поля:

- Наименование заявки.
- Описание задачи

Наименования проекта- выбор из раскрывающегося списка (список проектов берется из [1.2.1. Список задач.\)](#page-6-3),

- Дата выполнения
- Ответственный.

После проведения заявки она уходит в список ["Необработанные](#page-8-1) заявки на [проектирование"](#page-8-1) (см.ниже) а также отправляется уведомление о новой заявке в личный кабинет руководителя отдела. Дата выполнения может корректироваться руководителем отдела, при этом после корректировки автору "заявки на проектирование оснастки" приходит уведомление о корректировке.

### <span id="page-22-1"></span>*4.Закупка.*

### **4.1 "Создать заявку на закупку"**

далее поля:

Выбор заявки на [выпуск](#page-22-2) - выбор из списка открытых " Заявок на выпуск [номенклатурного изделия "](#page-22-2)

<span id="page-22-3"></span>Наименование заявки на закупку - прописывается автоматически на основе выбранной заявки на выпуск из поля ["Наименование](#page-13-4) заявки на выпуск" из формы [3.1](#page-22-2) " [Заявка на выпуск номенклатурного изделия](#page-22-2) µ " и ручной ввод).

Наименование проекта (прописывается автоматически на основе выбранной заявки на выпуск и соответствует полю Выбор [задачи](#page-13-5) формы 3.1 " [Заявка](#page-22-2) на выпуск [номенклатурного изделия](#page-22-2) ⤶ "

<span id="page-22-4"></span>Список номенклатурных единиц - прописывается автоматически на основе выбранной заявки на выпуск. Включает в себя стандартные изделия, покупные изделия, материалы, расходные материалы, инструмент, оборудование. Шапка : наименование, количество: [1-й вариант](#page-3-4)

Дата выполнения - автоматическое заполнение на основе выбранной заявки на выпуск

Ответственный.

После проведения заявки она уходит в список "Необработанные заявки на закупку" (см.ниже) а также отправляется уведомление о новой заявке в личный кабинет руководителя отдела.

*Кнопка "Необработанные заявки на закупку"* ⤶

далее выводится окно со списком заявок, на основании которых не проведены формы ["Создать](#page-23-1) закупку" Строчки кликабельны и открывают форму "создать закупку" с автоматическим заполнением полей.

*Кнопка "Создать закупку"* ⤶ *далее поля:*

<span id="page-23-1"></span>Выбор заявки на закупку - выбор из списка необработанных заявок на закупку.

Наименование закупки - прописывается автоматически на основе выбранной заявки из поля [Наименование заявки на закупку](#page-22-3) и ручной ввод.

Наименование проекта - прописывается автоматически на основе выбранной заявки на закупку

<span id="page-23-2"></span>Выбор номенклатурных единиц - выводится список номенклатурных единиц из поля Список [номенклатурных](#page-22-4) единиц выбранной заявки. Возможность выбора нескольких позиций. Шапка : наименование, количество: [2-й вариант.](#page-3-2) Дата начала.

Дата выполнения - автоматически прописывается из заявки на закупку, либо ручной ввод, но не позже даты в заявке).

Ответственный.

*Кнопка "Сформировать план закупок"*⤶ *далее выбор:*

"Полный" (построение списка\таблицы по всем созданным закупкам).

"Настраиваемый" ⟶ выбор фильтров: "Номенклатурная единица", "Статус выполнения", Заявка на закупку, Дата выполнения, Ответственное лицо.

## <span id="page-23-0"></span>*4.2 Согласование закупки.*

*Кнопка "Создать процесс согласования закупки"* ⤶ *-* далее поля*:*

<span id="page-23-3"></span>Выбор закупки (выбор закупки из списка закупок, проведенных по форме ["Создать закупку"](#page-23-1) ),

[Наименование](#page-6-5) проекта (прописывается автоматически на основе выбранной закупки)

<span id="page-23-4"></span>Список [номенклатурных](#page-23-2) единиц. Берется из поля "Выбор номенклатурных [единиц](#page-23-2)" В шапке: наименование, количество.

- Дата начала
- Дата согласования
- Ответственный
- [Участники](#page-2-0).

*Кнопка "Изменить процесс согласования закупки" → - далее поля:* 

Выбор процесса согласования закупки (выбор из списка "процессов согласования закупок" )

Замечания (текст\данные добавляются с автоматической подписью автора -Имени пользователя. Замечания предыдущего автора отображаются чуть выше, без возможности редактирования- в итоге получается цепочка замечаний\комментариев).

● [Принято](#page-3-0) участниками: (Список [участников](#page-2-0) с отметкой напротив "Принято" зеленым шрифтом, либо "Отклонено" красным шрифтом, либо "В работе" - по умолчанию,

серым шрифтом. Каждый из участников имеет доступ к изменению статуса только себя. При клике на выбранный вариант появляется окно с подтверждением "Изменить статус согласования на…".

[Статус](#page-3-0) (выбор из "Не согласовано", "Замечания", "Согласовано". По умолчанию - выбор "Замечания" с возможность ручного изменения). Статус может изменять только автор процесса. При изменении статуса появляется дополнительное окно.

### *Кнопка "Просмотр статуса согласования закупок"*⤶

далее окно со списком имеющихся процессов согласования закупок. Группировка по "статусу" согласования (см.выше). При двойном клике по выделенному процессу открыть окно редактирования ("Изменить процесс согласования закупки") с автоматическим заполнением полей.

## <span id="page-24-1"></span><span id="page-24-0"></span>*4.3 Счета*

*Кнопка "Создать счет на согласование"* ⤶ *- далее поля:*

<span id="page-24-4"></span>Выбор процесса согласования закупки (выбор из списка "процессов согласования закупок" со статусом "Согласованно" )

Наименование закупки - прописывается автоматически на основании выбранного процесса согласования. Поле [Выбор закупки](#page-23-3).

● Номер счета - ручной ввод

<span id="page-24-5"></span>Выбор номенклатурных единиц - выводится список номенклатурных единиц, на основании выбранного процесса согласования закупки. (поле "Список [номенклатурных](#page-23-4) [единиц](#page-23-4)" формы 4.2 [Согласование](#page-23-0) закупки. Возможность выбора нескольких. Шапка: наименование, количество. Условия для отображения в списке: номенклатурная единица привязана к выбранной закупке и не использована в формах ["Создать](#page-24-4) счет на [согласование"](#page-24-4) на основании выбранной закупки.

Дата начала

<span id="page-24-2"></span>Дата согласования - прописывается автоматически на основе выбранной закупки с возможность ручной корректировки, но не позже даты в закупке формы ["Создать](#page-23-1) [закупку"](#page-23-1)

- <span id="page-24-3"></span>Номер счета - прописывается вручную
- Ответственный
- **[Участники](#page-2-0)**

Замечания (текст\данные добавляются с автоматической подписью автора -Имени пользователя. Замечания предыдущего автора отображаются чуть выше, без возможности редактирования- в итоге получается цепочка замечаний\комментариев).

[Принято](#page-3-0) участниками: (Список [участников](#page-2-0) с отметкой напротив "Принято" зеленым шрифтом, либо "Отклонено" красным шрифтом, либо "В работе" - по умолчанию, серым шрифтом. Каждый из участников имеет доступ к изменению статуса только себя. При клике на выбранный вариант появляется окно с подтверждением "Изменить статус согласования на…".

[Статус](#page-3-0) (выбор из "Не согласовано", "Замечания", "Согласовано". По умолчанию - выбор "Замечания" с возможность ручного изменения). Статус может изменять только автор процесса. При изменении статуса появляется дополнительное окно.

*Кнопка "Оплатить счет"* ⤶ *-* далее поля:

<span id="page-25-1"></span>Выбор счета на согласование (выбор из списка "счетов на согласование" со статусом "Согласованно" )

<span id="page-25-2"></span>Наименование закупки - прописывается автоматически на основании выбранного процесса согласования счета. Поле Выбор [закупки](#page-23-3).

[Номер](#page-24-5) счета - прописывается автоматически из поля Номер счета формы ["Создать счет на согласование".](#page-24-4)

Статус оплаты (выбор из "Оплачено", "Ждет оплаты". По умолчанию - выбор "Ждет оплаты" с возможность ручного изменения). Статус может изменять только автор процесса. При изменении статуса появляется дополнительное окно.

- **[Участники](#page-2-0)**
- Дата поставки заполняется вручную.
- Ответственный.

*Кнопка "Просмотр статуса счета"*⤶ далее окно со списком имеющихся документов по форме ["Оплатить](#page-25-1) счет". Группировка по полю "[наименование](#page-25-2) закупки". Шапка: Наименование закупки, Номер счета, Статус оплаты, Дата поставки.

### <span id="page-25-0"></span>*5. Складской учет*

*Кнопка "Приемка ТМЦ"*⤶ *далее поля:*

Выбор счета (выбор из списка документов по форме ["оплатить](#page-25-1) счет" со статусом "Оплачено" - Отображаются номера счетов из поля "Номер счета").

Номенклатурная единица - заполняется автоматически на основе выбранного оплаченного счета

- Количество заполняется автоматически.
- Ячейка ручной ввод
- Дата приемки текущая дата.
- Исполнитель.

*Кнопка "Принять на склад"*⤶ *далее поля:*

Выбор номенклатурной единицы - сканирование QR - кода либо ручной выбор из справочника номенклатуры, либо ручной ввод.

Ячейка - автоматическое заполнение, на основе выбранной номенклатурной единицы при наличии подобной на складе, либо ручной ввод. Отображается текущее количество ном. единиц \ максимально допустимое количество ном. единиц.

- Серийный номер сканирование QR кода либо ручной ввод.
- Количество ручной ввод
- Дата создания.

**Исполнитель** 

*Кнопка "Отпуск со склада"*⤶

Используется для внутризаводской отгрузки позиций со склада. Далее поля:

Выбор номенклатурной единицы - сканирование QR - кода либо ручной выбор из принятой на склад номенклатуры.

- Серийный номер сканирование QR кода либо ручной ввод.
- Количество ручной ввод
- Дата создания.
- Ответственный на кого оформляется отпуск позиции.
- Исполнитель.

*Кнопка "Отгрузка готовой продукции"*⤶ *далее поля:*

Выбор номенклатурной единицы - сканирование QR - кода либо ручной выбор из принятой на склад номенклатуры. Условие для возможности выбора номенклатурной единицы: для текущего серийного номера имеется положительная отметка "Принято" ( см. раздел [3.5 Контроль качества](#page-22-2) )

Заявка на выпуск - заполняется автоматически на основе выбранной номенклатуры.

- Серийный номер заполняется автоматически.
- Количество ручной ввод
- Дата создания.
- Ответственный на кого оформляется отпуск позиции.
- Исполнитель.

=========================================================================

Неучтенные разделы:

6.Финансовые потоки.

6.1 Казначейство и бюджетирование.

6.2 Бухгалтерия.

7.Рекламации.

7.1 Рекламация. Учесть статус выполнения: принято, выполнено, отказ (с добавлением пояснительного текста)

7.2 Заявка на ремонт

7.3 Дефектовка

8.Логистика.

=========================================================================